※ZOOM セミナー参加の手順は、以下に解説します。わからないことがあればお気軽に事務局にお問い合わせください。

# [ZOOM セミナーへの参加手順]

## ■事前準備

・事前にご用意いただくもの -インターネットに接続されたパソコン (事前に <https://zoom.us/> にアクセスできるか確認をお願いします。このURL に接続できない場合は、システム管 理者にお問い合わせください) -インターネットブラウザ(クローム推奨)

#### ■受講前のお願い

## 5月17日 (月) までに、お申込書に記載された受講者のメールアドレス宛に受講用URL を記載したメールを送付いたし ます。そちらをご準備の上受講時間をお待ちください。

#### ■受講時間少し前になったら

インターネットに接続されたPC から、事前に送付されたメールアドレスの以下の要領でアクセスをしてください。

- 1. URL にアクセスする…メールにてご案内したウェビナー用URL へアクセスします。
- 2. ウェビナーに入室する…「zoom.us.app を開きますか?」というダイアログが出ます。

### ・Zoom アカウントをお持ちの場合(アプリをダウンロード済みの場合)

「zoom.us.app を開く」をクリックすると自動でZoom アプリが起動し、参加することができます。

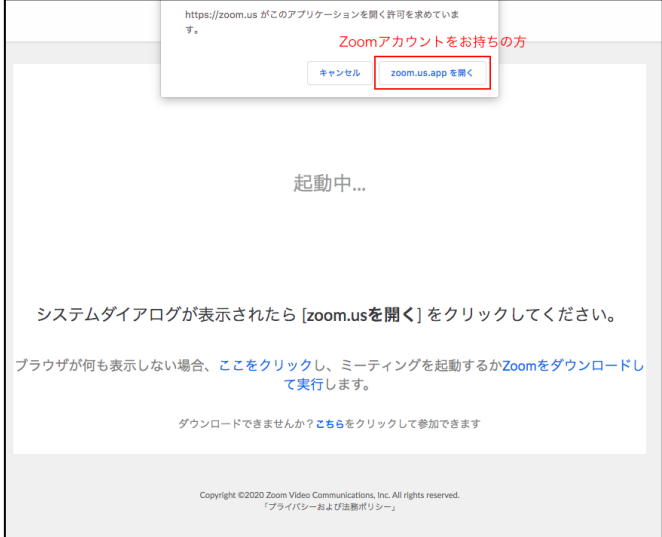

# ・Zoom アカウントをお持ちでない場合

ウェビナーに入室する…「zoom.us.app を開きますか?」というダイアログが出たら、「キャンセル」をクリックします。 一番下に表示されている「ダウンロードできませんか?こちらをクリックして参加することもできます。」という文章の 「こちら」をクリックするとブラウザでウェビナーに参加することができます。(アプリをダウンロード、アカウントを 作成の上、受講いただいてもかまいません)

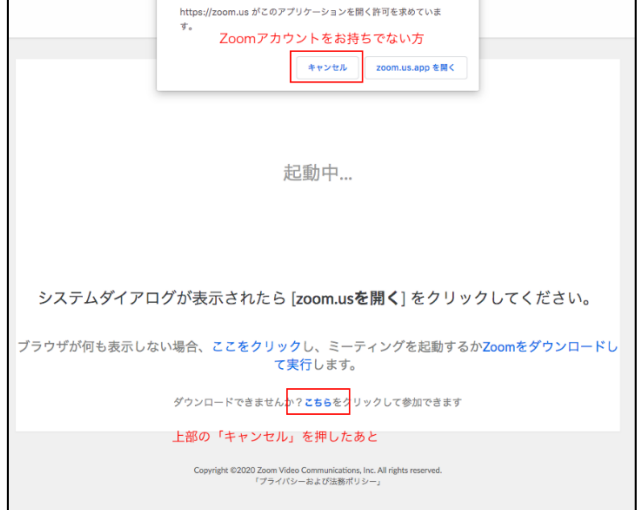

3.表示されるポップアップにメールアドレスと名前を入力し、「Web セミナーに参加」をクリックしてください。

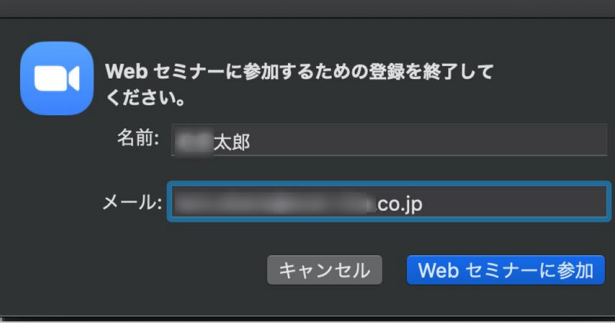

# 【ご注意事項など】

- ・参加時に入力する名前は他の参加者には表示されません。 今後のご案内重複防止の為、フルネームでのご入力をお願いします。 ・通信状況などで接続が切れた場合でも、同じURL から再入室することができます。
- ・セミナー終了後10 日間はアーカイブされた録画を閲覧することが可能です。 閲覧のためのURL は、セミナー終了後にご案内いたします。
- ・企業様によって、Zoom へのアクセスができないという場合がございます。 Zoom への接続については、受講企業様にてご対応くださいますようお願い申し上げます。(弊社にてサポートは致しか ねますのでご了承ください)。